## *8. Validation Data*

### **8.1 General Validation Procedure**

Validation scans were performed prior to testing of each different medium used. Prior to installing a body medium, a validation scan is performed using a corresponding head medium. A validation dipole antenna was selected that roughly matched the center frequency of the band being tested. A CW sine wave with a matching frequency is then applied to the antenna from a signal generator through an amplifier for a power level of 250 mW (20 dBm). Measured data is scaled to 30 dBm and tissue parameters normalized to correspond with values provided by manufacturer's calibration data. Validation SAR has a tolerance of  $\pm 10\%$ .

If testing of a particular frequency band took more than one day, a new validation scan was done prior to commencing with testing for the subsequent day.

#### **8.2 Validation Data**

Table 9-1 shows validation data for the respective days of the test program.

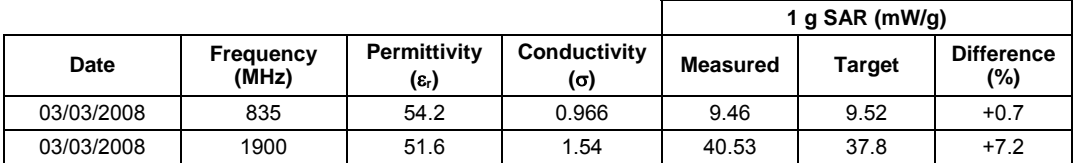

#### **Table 8-1 SAR Validation Data UNDP-1 Test Program**

Validation plots are in Section 13.

## *9. Test Result Summary*

### **9.1 Numerical Data**

Table 9-1 shows the 1 g SAR test data for the 2 frequency bands tested.

### **Table 9-1 ML3/T400 Measured SAR Results**

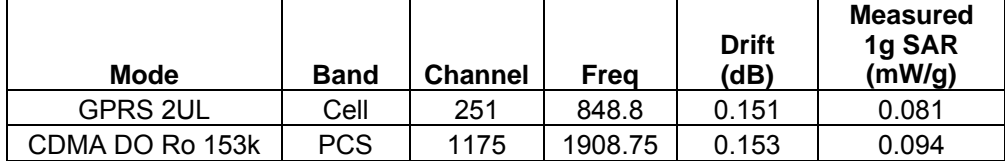

## **Table 9-2 C5/T500 Measured SAR Results**

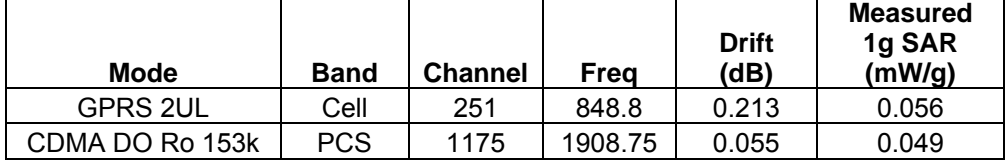

## *10. Measurement Uncertainty*

The possible errors included in this measurement arise from device positioning uncertainty, device manufacturing uncertainty, liquid dielectric permittivity uncertainty, liquid dielectric conductivity uncertainty, and uncertainty due to disturbance of the fields by the probe.

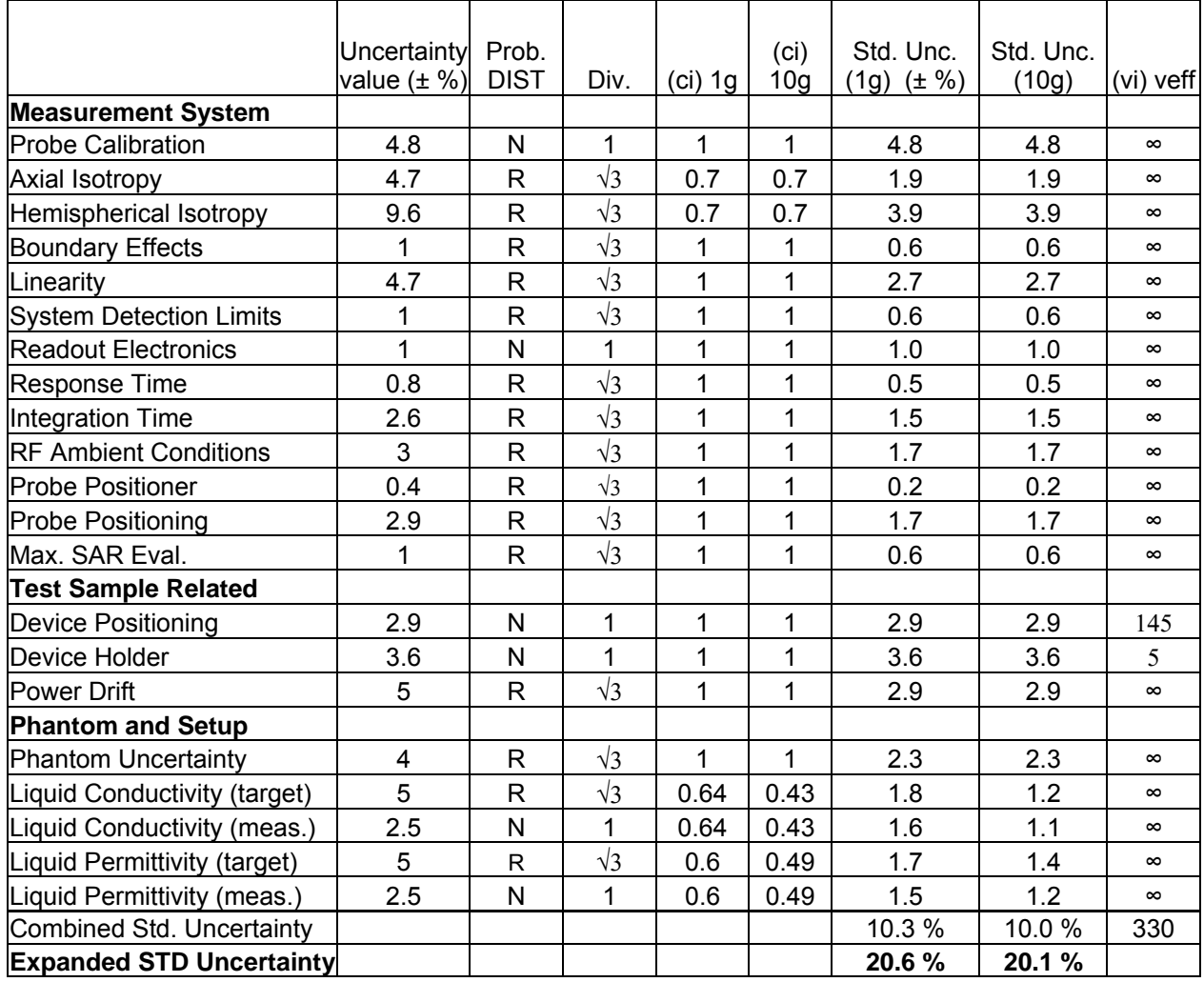

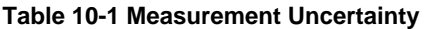

# *11. EUT Configuration Procedure*

#### **11.1 EUT Test Frequencies**

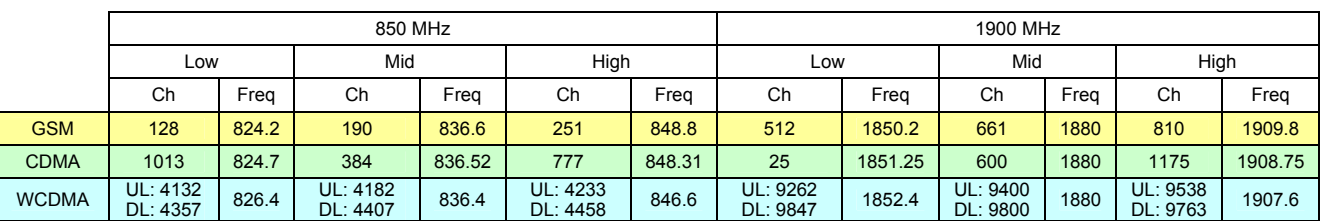

## **Table 11-1 Test Frequencies**

## **11.2 Call Box Simulator Information**

#### **Table 11-2 Communications Test Box Information**

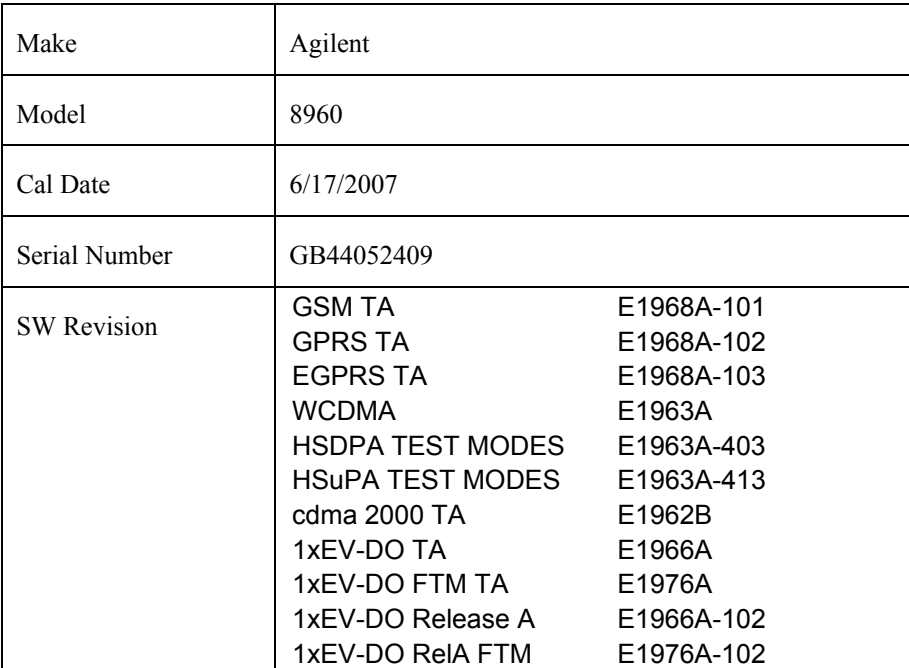

#### **11.3 RF Power Measurement Procedure**

#### **11.3.1 Test Setup**

Connect the transmitter output to communications test set as shown in Figure 11-1 and configure the EUT to operate at maximum power in a call per procedures defined in sections 11.4 . Measure the conducted transmit power at the frequencies defined in 11.1 .

Power measurements are completed using a power meter configured to measure average power. The cable loss must be measured for the specific frequencies under test and added as a correction factor for all the tests.

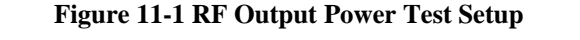

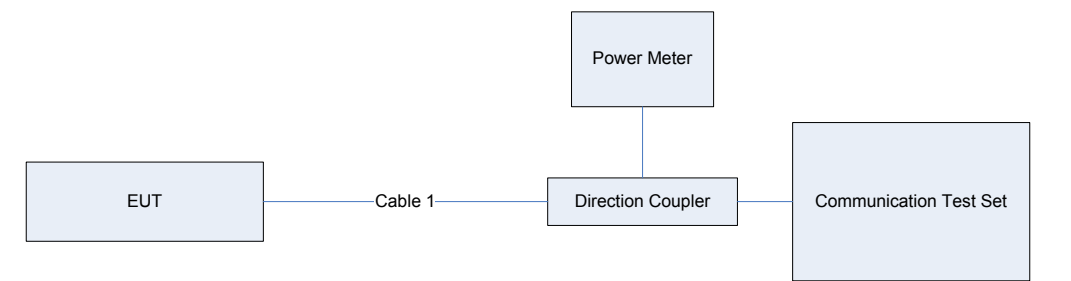

#### **11.4 Base Station Emulator Settings and Test Procedures**

#### **11.4.1 For CDMA2000 1x/EVDO**

Use CDMA2000 Rev 6 protocol in the call box.

- 1) Test for Reverse/Forward TCH RC1, Reverse/Forward TCH RC2, and RC3 Reverse FCH and demodulation of RC 3, 4 or 5.
	- a. Set up a call using Fundamental Channel Test Mode 1 (RC1, SO 2) with 9600 bps data rate only.
	- b. As per C.S0011 or TIA/EIA-98-F Table 4.4.5.2-1, set the test parameters as shown in Table 11-3.
	- c. Send continuously '0' power control bits to the UNDP-1.
	- d. Measure the output power at UNDP-1 antenna connector as recorded on the power meter with values corrected for cables losses.
	- e. Repeat step b through d for Fundamental Channel Test Mode:
		- i. RC1, SO55
		- ii. RC2, SO9
		- iii. RC2, SO55

iv. RC3, SO55

- 2) Test for RC 3 Reverse FCH, RC3 Reverse SCH0 and demodulation of RC 3, 4 or 5.
	- a. Set up a call using Supplemental Channel Test Mode 3 (RC 3, SO 32) with 9600 bps Fundamental Channel and 9600 bps SCH0 data rate.
	- b. As per C.S0011 or TIA/EIA-98-F Table 4.4.5.2-2, set the test parameters as shown in Table 11-4.
	- c. Send alternating '0' and '1' power control bit to the UNDP-1
	- d. Determine the active channel configuration. If the desired channel configuration is not the active channel configuration, increase Îor by 1 dB and repeat the verification. Repeat this step until the desired channel configuration becomes active.
	- e. Measure the output power at the UNDP-1 antenna connector.
	- f. Decrease Îor by 0.5 dB.
	- g. Determine the active channel configuration. If the active channel configuration is the desired channel configuration, measure the output power at the UNDP-1 antenna connector.
	- h. Repeat step f and g until the output power no longer increases or the desired channel configuration is no longer active. Record the highest output power achieved with the desired channel configuration active.
	- i. Repeat step a through h ten times and average the result.
- 3) Test for RC3 Reverse FCH, RC 3 DCCH and demodulation of RC3, 4 or 5.
	- a. Use the same procedure as described in 2).

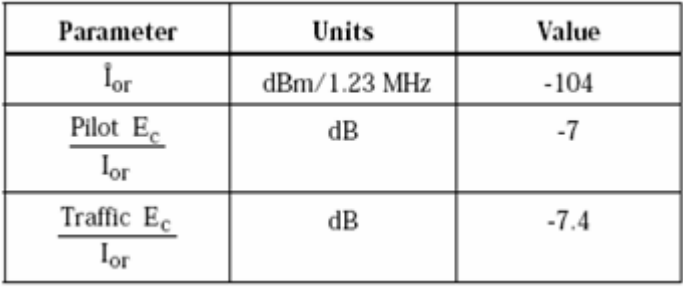

#### **Table 11-3 Parameters for Max. Power with a single traffic code channel, SR1**

**Table 11-4 Parameters for Max. Power with multiple traffic code channel, SR1** 

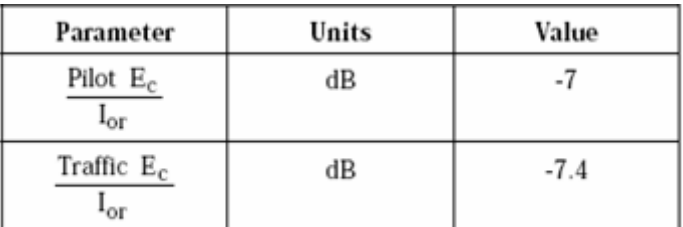

#### 1xEV-DO

- 1) Use 1xEV-DO Rel 0 protocol in the call box.
	- a. RTAP
		- Select Test Application Protocol to RTAP
		- Set RTAP Rate to 9.6 kbps
		- Generator Info -> Termination Parameters -> Max Forward Packet Duration -> 16 Slots
		- Set  $\text{for to } -60 \text{ dBm}/1.23 \text{ MHz}$
		- Send continuously '0' power control bits
		- Measure the power at UNDP-1 antenna connector
		- Repeat above steps for RTAP Rate = 19.2 kbps, 38.4 kbps, 76.8 kbps and 153.6 kbps respectively
- 2) Use 1xEV-DO Rev A protocol in the call box.
	- a. RETAP
		- Select Test Application Protocol to RETAP
		- F-Traffic Format  $\geq$  4 (1024, 2, 128) Canonical (307.2k, QPSK)
		- Set R-Data Pkt Size to 128
		- Protocol Subtype Config -> Release A Physical Layer Subtype -> Subtype 2

->PL Subtype 2 Access Channel MAC Subtype -> Default (Subtype 0)

- Generator Info -> Termination Parameters -> Max Forward Packet Duration -> 16 Slots ->ACK R-Data After -> Subpacket 0 (All ACK)
- Set  $\text{for to } -60 \text{ dBm}/1.23 \text{ MHz}$
- Send continuously '0' power control bits
- Measure the power at UNDP-1 antenna connector
- Repeat above steps for R-Data Pkt Size =  $256, 512, 768, 1024, 1536, 2048, 3072, 4096$ , 6144, 8192, 12288 respectively.
- Repeat above steps for R-Data Pkt Size =  $256, 512, 768, 1024, 1536, 2048, 3072, 4096$ , 6144, 8192, 12288 respectively.

### **11.4.2 For WCDMA/HSDPA/HSUPA**

Configure the call box to support all WCDMA tests in respect to the 3GPP 34.121 (listed in Table 11-5).

#### Rel99

- 1) Set a Test Mode 1 loop back with a 12.2kbps Reference Measurement Channel (RMC)
- 2) Set and send continuously Up power control commands to the UNDP-1

#### HSDPA Rel 6

- 1) Establish a Test Mode 1 look back with both 1 12.2kbps RMC channel and a H-Set1 Fixed Reference Channel (FRC). With the 8820 this is accomplished by setting the signal Channel Coding to "Fixed Reference Channel" and configuring for HSET-1 QKSP.
- 2) Set beta values and HSDPA settings for HSDPA Sebtest1 according to Table 11-5
- 3) Send continuously Up power control commands to the UNDP-1
- 4) Measure the power at the UNDP-1 antenna connector using the power meter with modulated average detector

5) Repeat the measurement for the HSDPA Subtest2, 3 and 4 as given in Table 11-5

#### HSUPA Rel 6

- 1) Use UL RMC 12.2kbps and FRC H-Set1 QPSK, Test Mode 1 loop back. With the 8820 this is accomplished by setting the signal Channel Coding to "E-DCH Test Channel" and configuring the equipment category to Cat6\_10ms.
- 2) Set the Absolute Grant for HSUPA Subtest1 according to Table 11-5
- 3) Set the UNDP power to be at least 5dB lower than the Maximum output power
- 4) Send power control bits to give one TPC cmd  $= +1$  command to the UNDP. If UNDP doesn't send any E-DPCH data with decreased E-TFCI within 500ms, then repeat this process until the decreased E-TFCI is reported.
- 5) Confirm that the E-TFCI transmitted by the UNDP is equal to the target E-TFCI in Table 11-5. If the E-TFCI transmitted by the UNDP is not equal to the target E-TFCI, then send power control bits to give one TPC  $cm = -1$  command to the UE. If UE sends any E-DPCH data with decreased E-TFCI within 500 ms, send new power control bits to give one TPC cmd  $=$  -1 command to the UE. Then confirm that the E-TFCI transmitted by the UE is equal to the target E-TFCI in Table 11-5. If the E-TFCI transmitted by the UE is not equal to the target E-TFCI, then fail the UE
- 6) Repeat the measurement for the HSUPA Subtest2, 3, 4 and 5 as given in Table 11-5

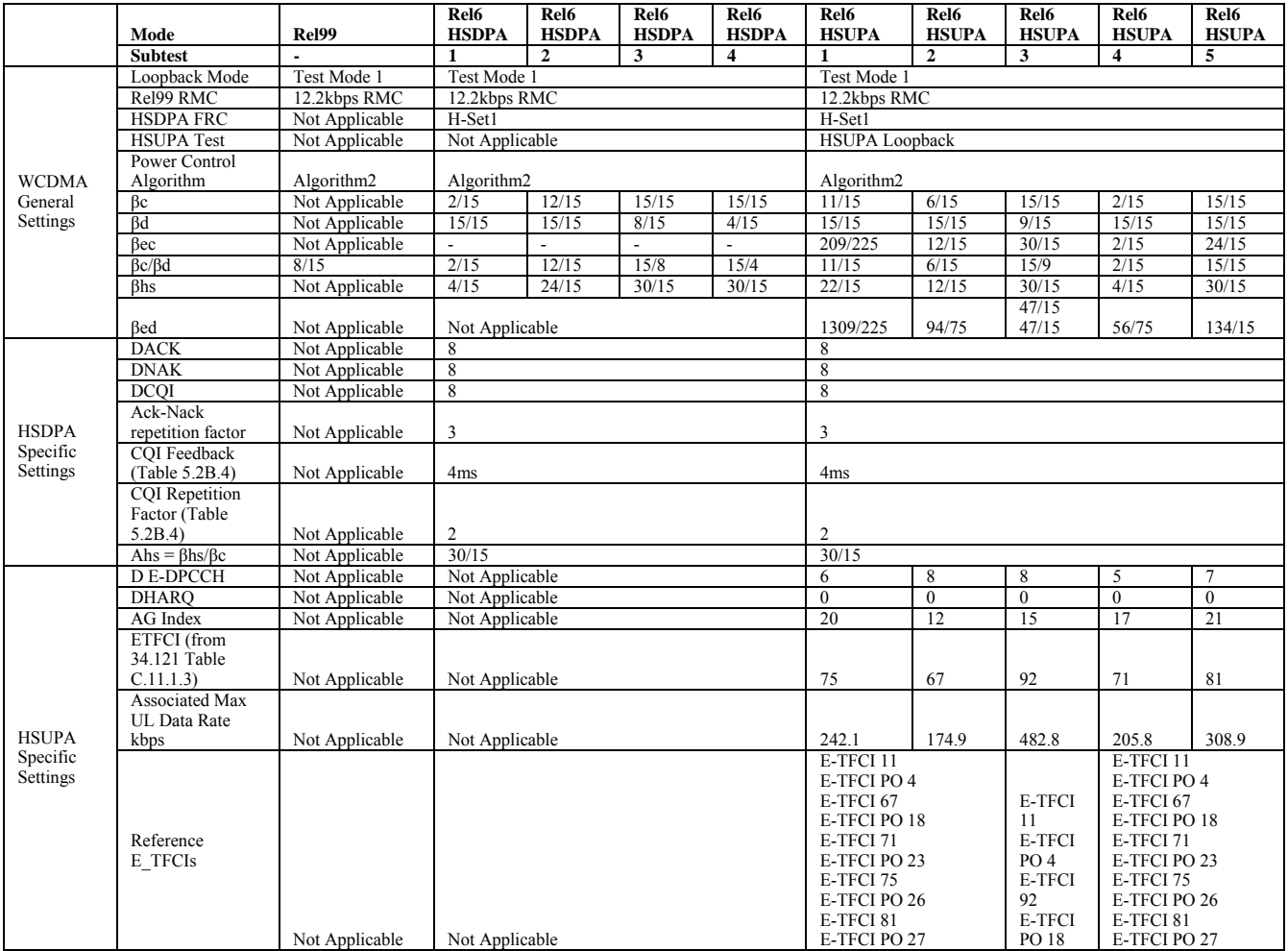

### **Table 11-5 3GPP Rel99/HSPA Subtest Settings**

## 11.4.3 For GSM/GPRS/EGDE

- Configure the call box to support GPRS test.
- Configure for desired number of uplink transmit lots.
- Set MS\_TX level to 0 (850 MHz) or 2 (1900MHz) to configure EUT to transmit at maximum output power.

## *12. Photos of test setup*

## *13. Validation Plots*

The following pages show validation plots for the respective days of the test program.

## **13.1 PCS band Z-Scan Plots**

High ch

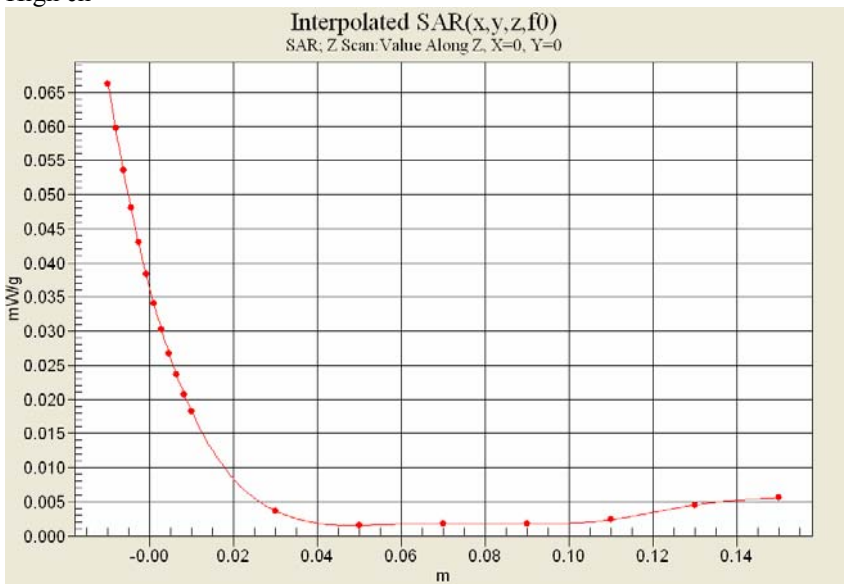

### **13.2 Cell band Z-Scan Plots**

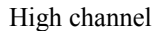

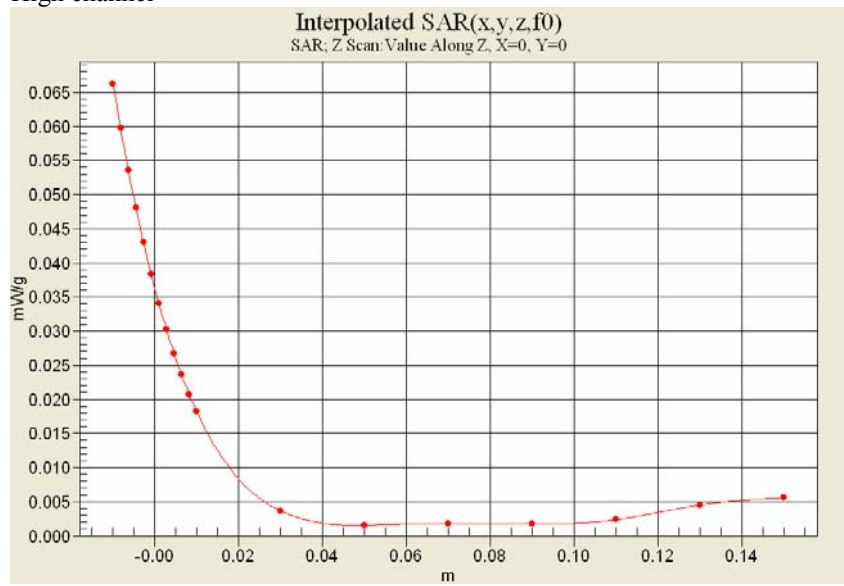

## **13.3 Validation Plots**

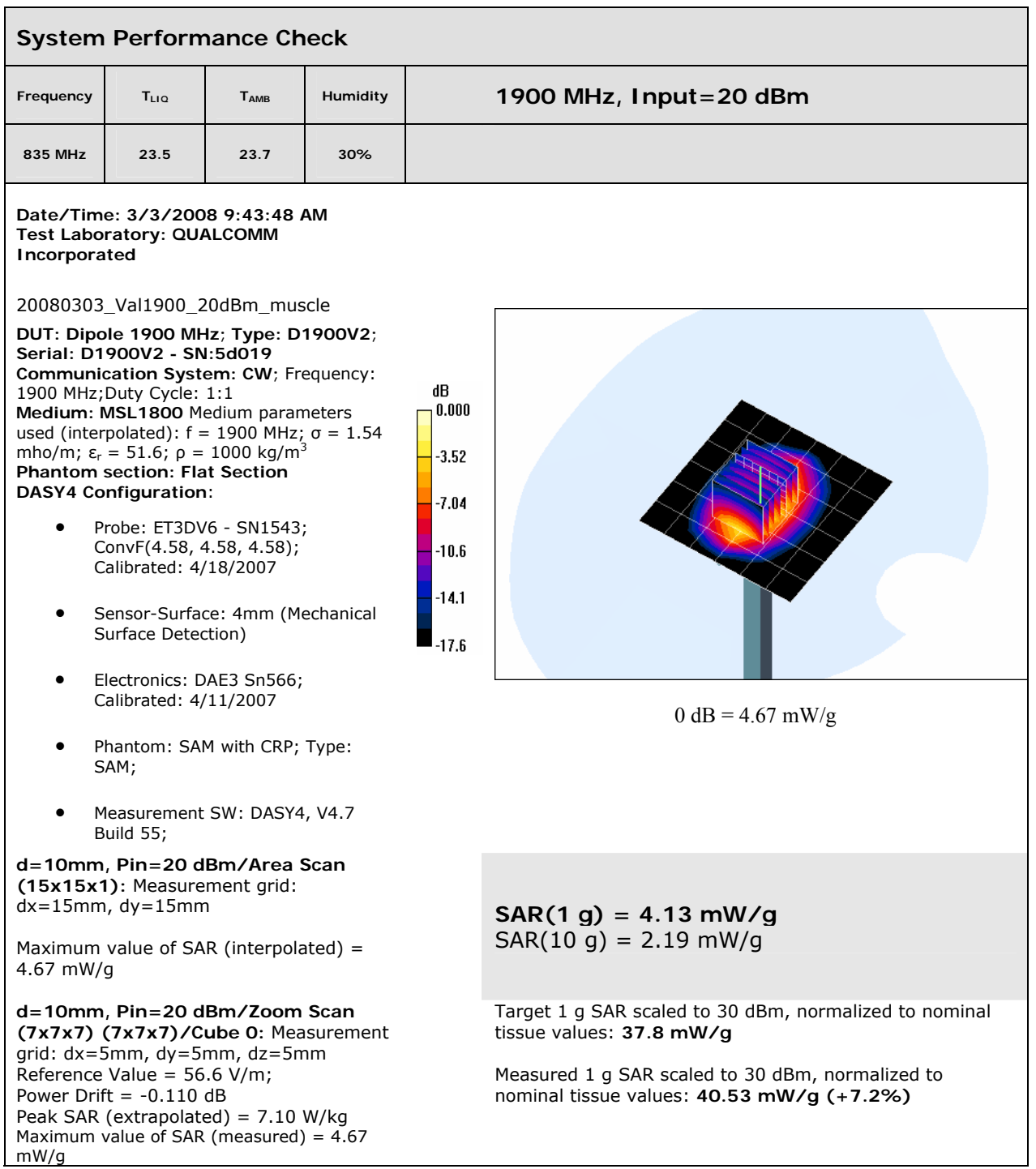

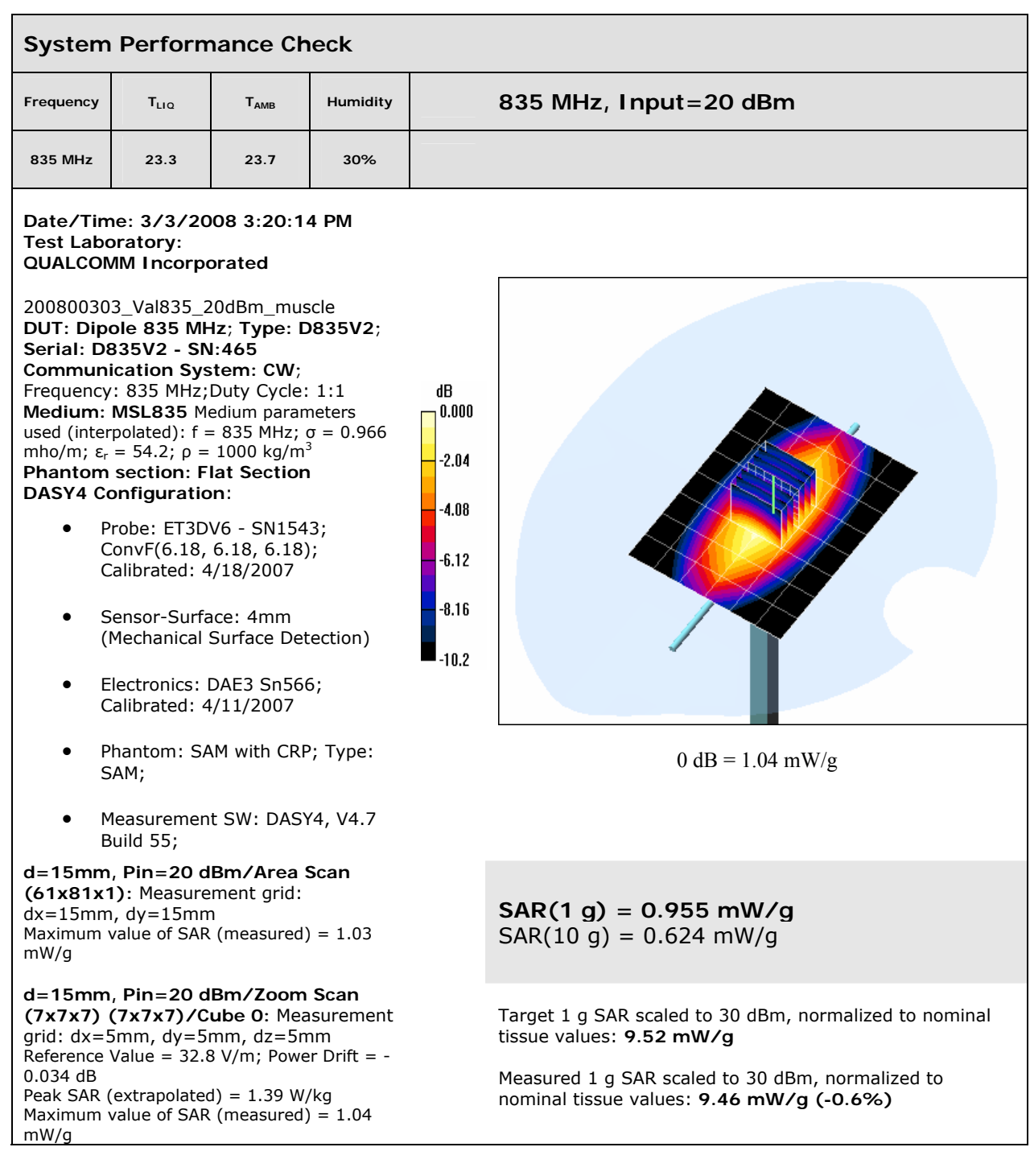

# *14. SAR Results Plots*

#### **14.1 T400 835 MHz Band**

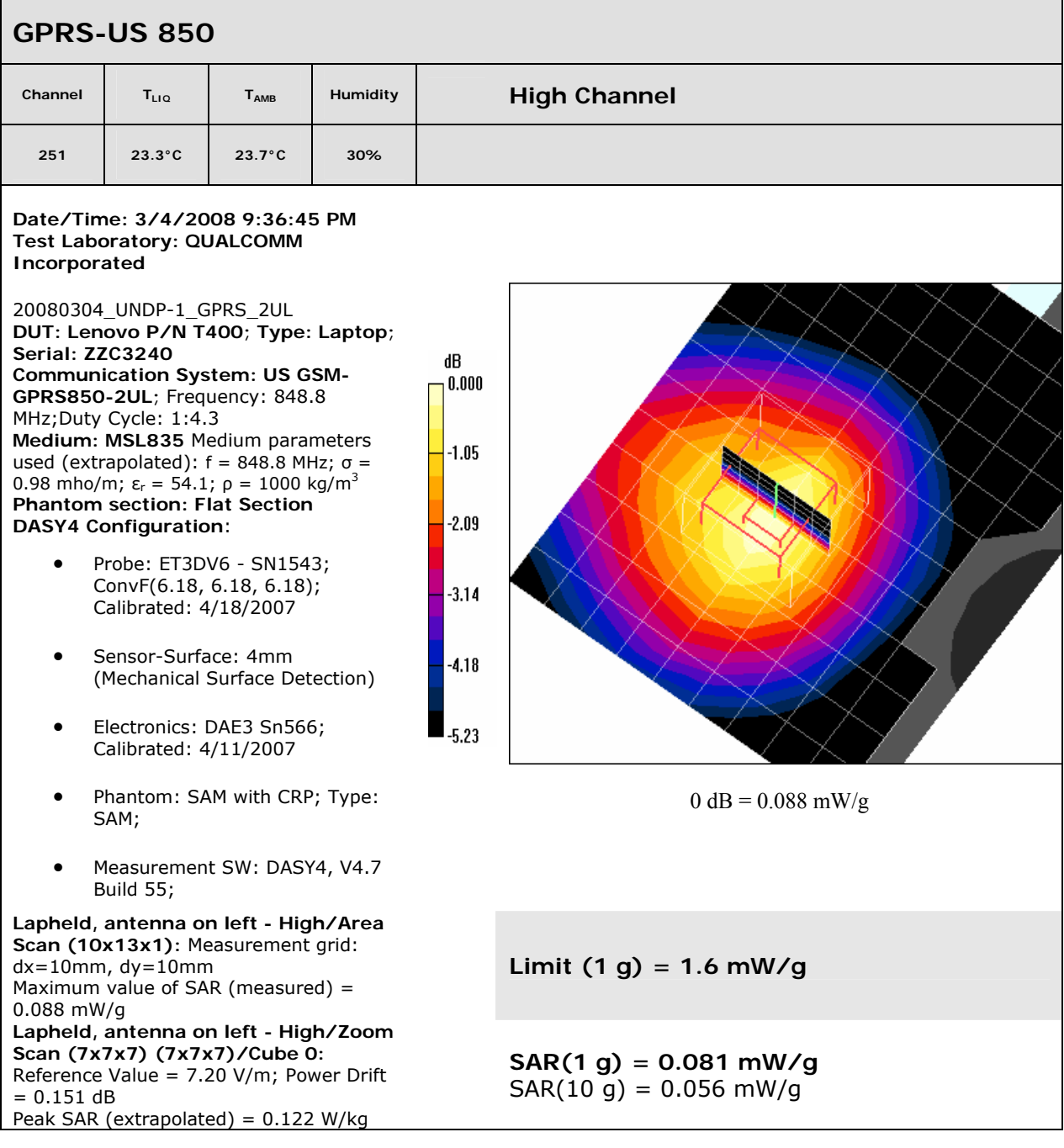

## **14.2 T400 1900 MHz**

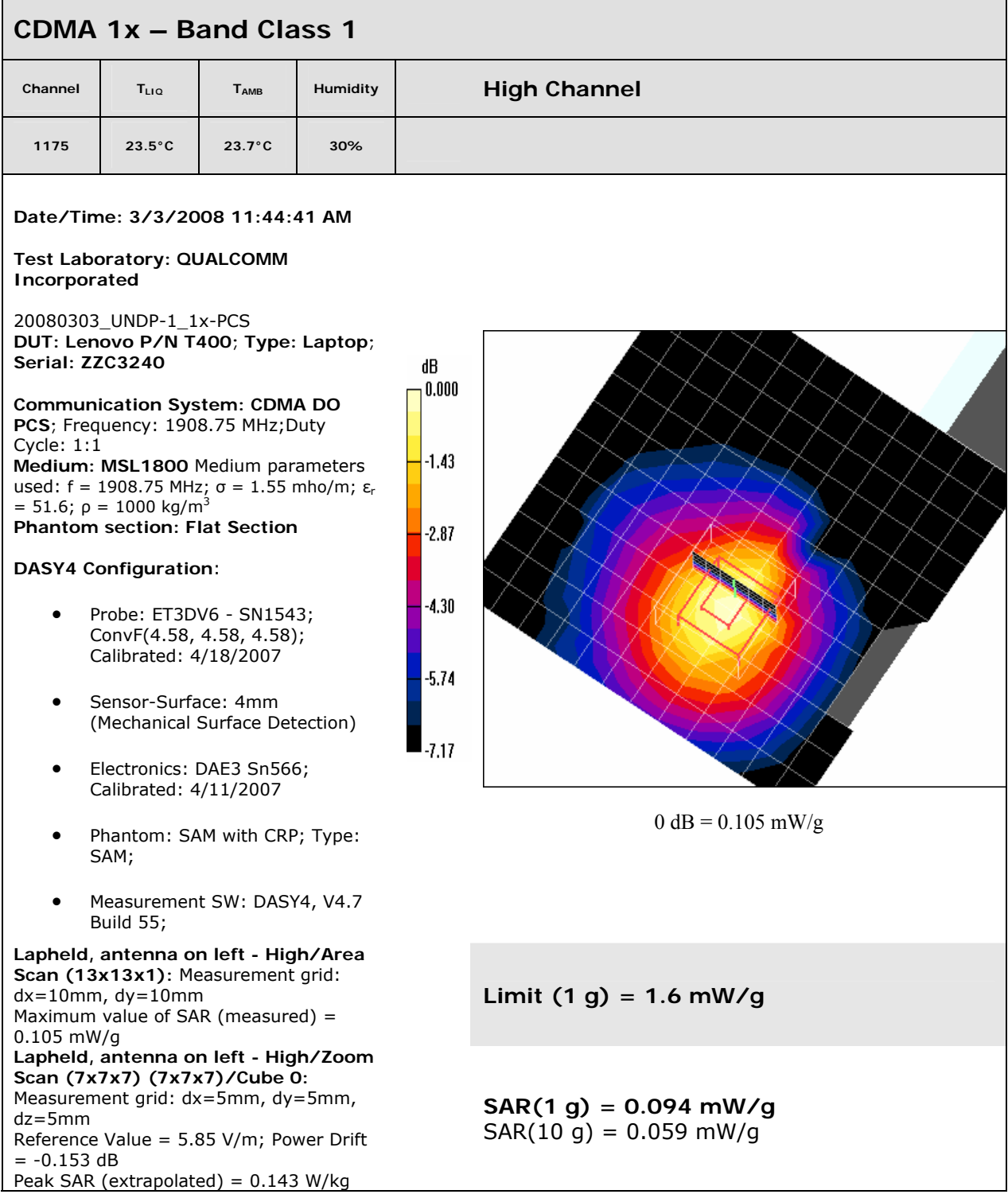

## **14.3 T500 835 MHz Band**

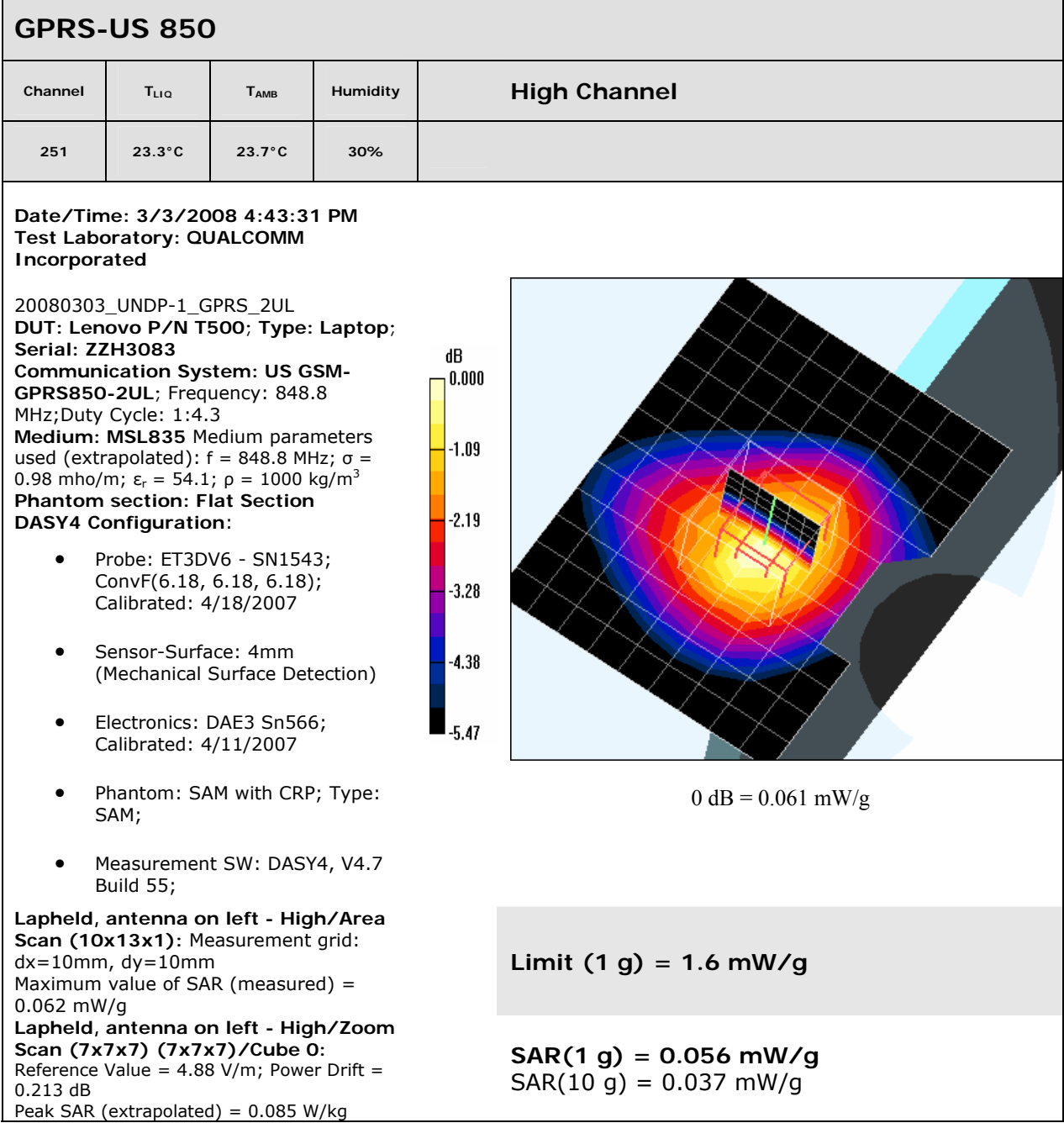

## **14.4 T500 1900 MHz**

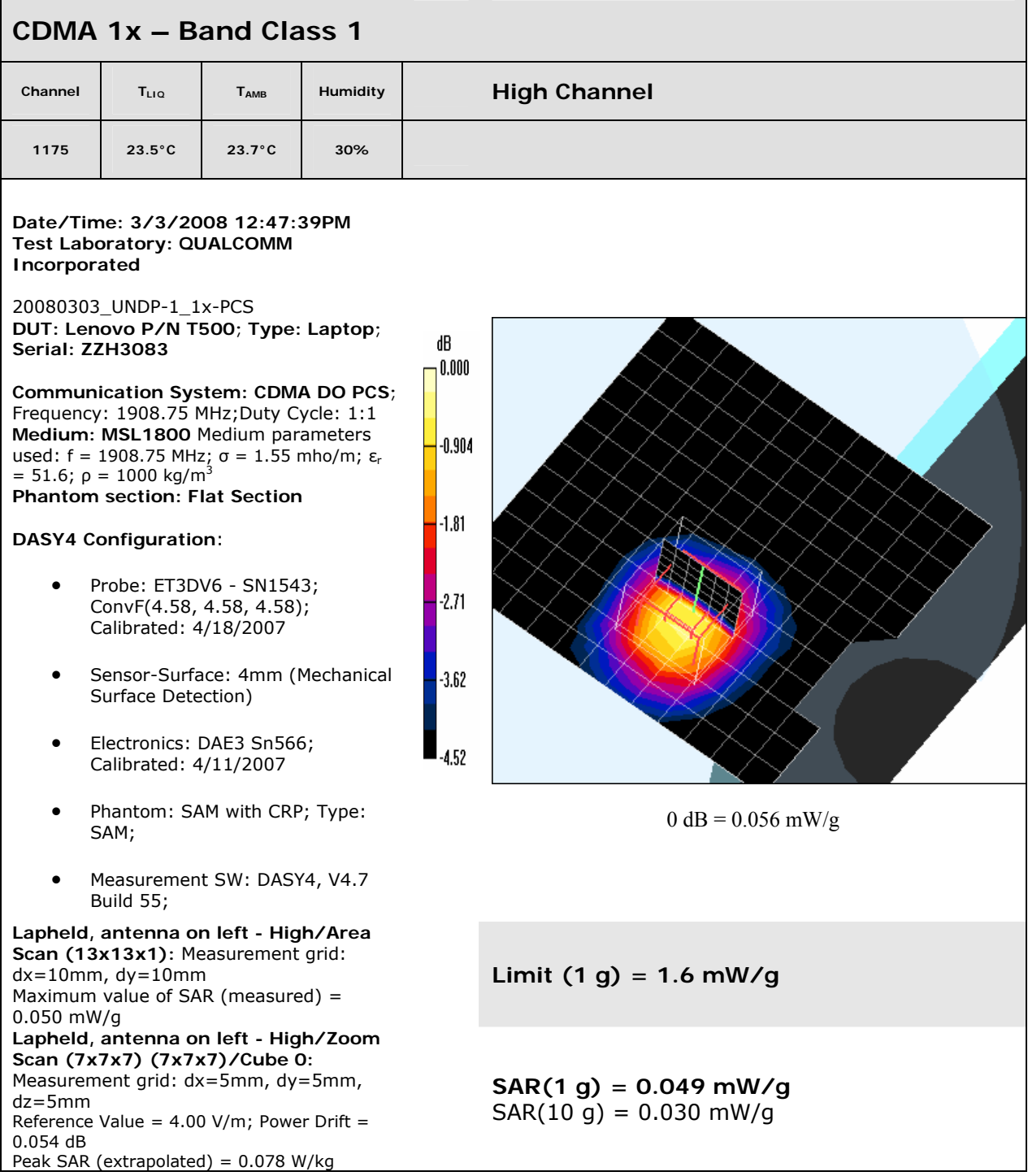

## *15. SAR System Calibration Data*

The following pages show calibration certification data for the Schmid & Partner AG DASY4 SAR system.